#### Schnellstarthandbuch

Microsoft Word 2013 unterscheidet sich im Aussehen deutlich von älteren Word-Versionen. Dieses Handbuch soll Ihnen dabei helfen, sich schnell mit der neuen Version vertraut zu machen.

#### **Symbolleiste für den Schnellzugriff**

Die hierin befindlichen Befehle sind immer sichtbar. Klicken Sie mit der rechten Maustaste auf einen Befehl, um ihn der Symbolleiste für den Schnellzugriff hinzuzufügen.

#### **Registerkarten im Menüband**

Klicken Sie auf eine beliebige Registerkarte im Menüband, um die Schaltflächen und Befehle anzuzeigen. Wenn Sie ein Dokument in Word 2013 öffnen, wird die Registerkarte **Start** des Menübands angezeigt. Diese Registerkarte enthält die Befehle, die in Word am häufigsten verwendet werden.

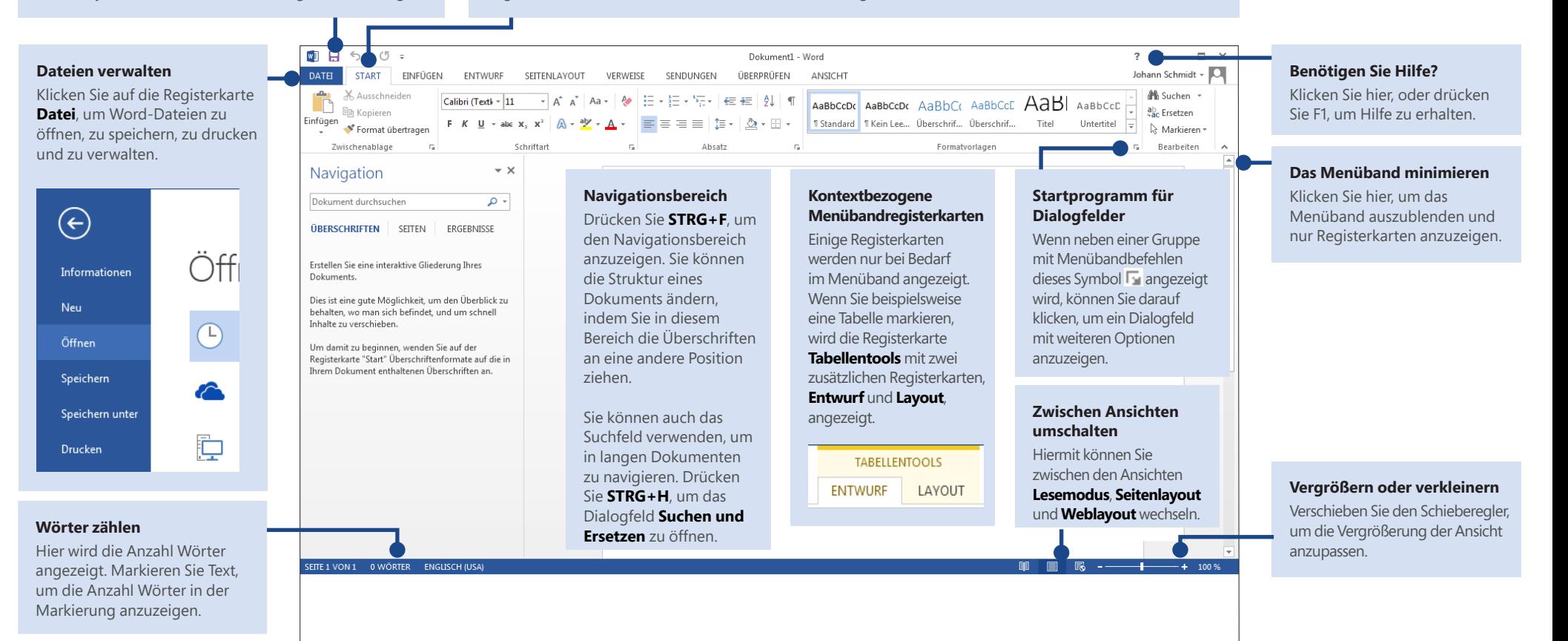

#### **Schnellstarthandbuch**

Wenn Sie Word 2013 zum ersten Mal öffnen, sehen Sie, dass es mehrere Möglichkeiten für den Einstieg gibt: Sie können eine Vorlage, eine kürzlich verwendete Datei oder ein leeres Dokument öffnen.

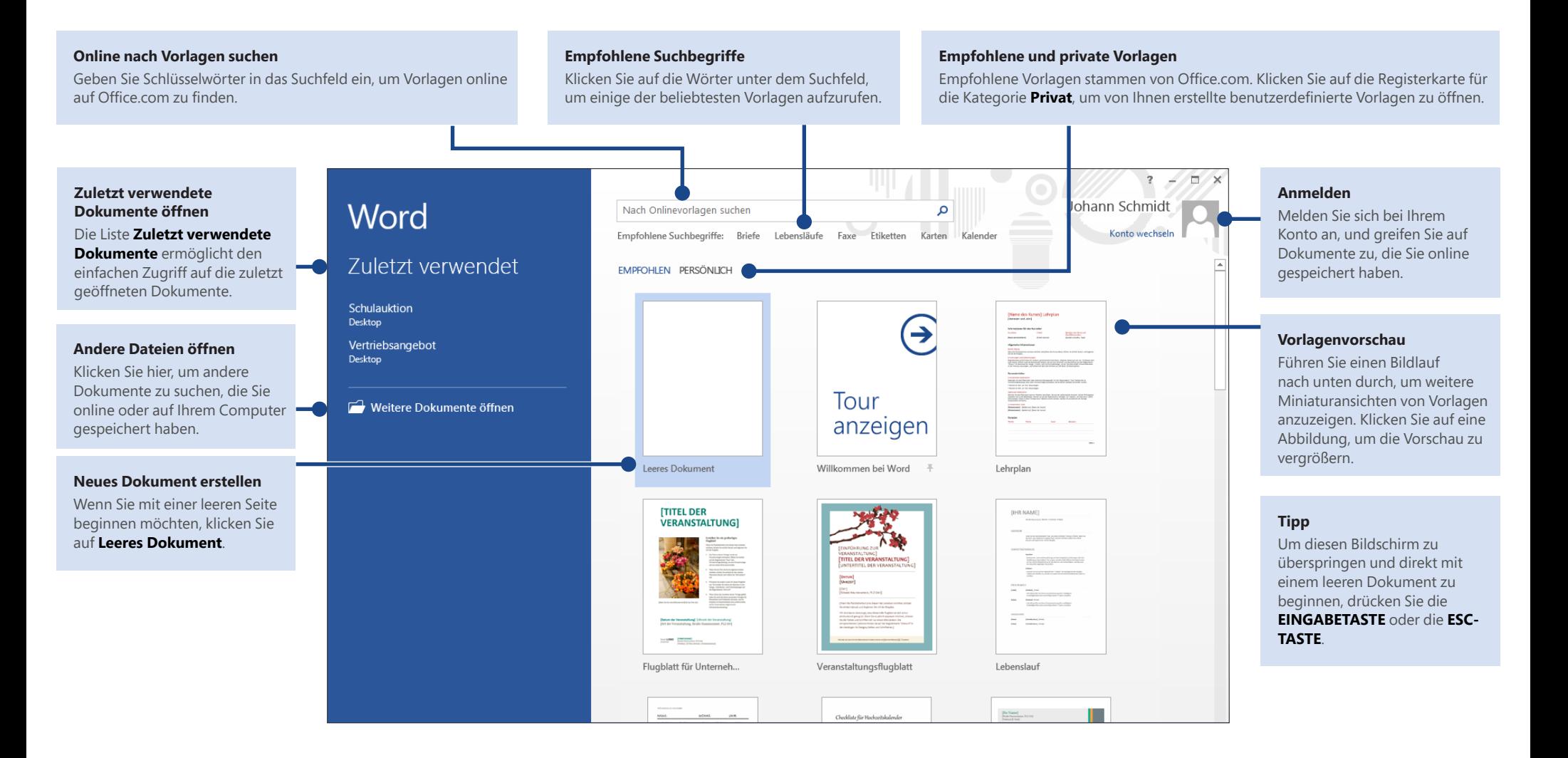

#### Neuerungen im Menüband

Die neue Registerkarte **Entwurf** in Word 2013 vereinfacht die Nutzung von Designs, Formatvorlagen und anderer Formatierungsfunktionen. Darüber hinaus ist es nun einfacher zu verstehen, wie die einzelnen Funktionen zueinander in Beziehung stehen.

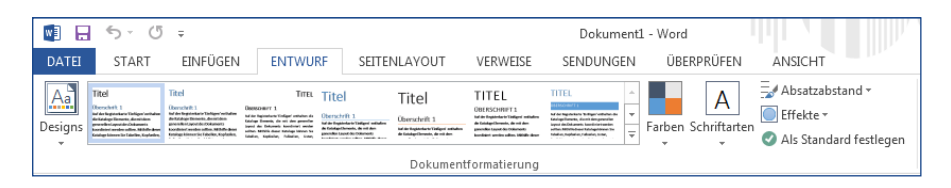

Sie können das Menüband einfach Ihren Anforderungen entsprechend anpassen, indem Sie neue Registerkarten erstellen und diese mit den Befehlen füllen, die Sie am häufigsten verwenden. Zum Anpassen der Menübandbefehle klicken Sie im ersten Schritt auf **Datei** > **Optionen** > **Menüband anpassen**.

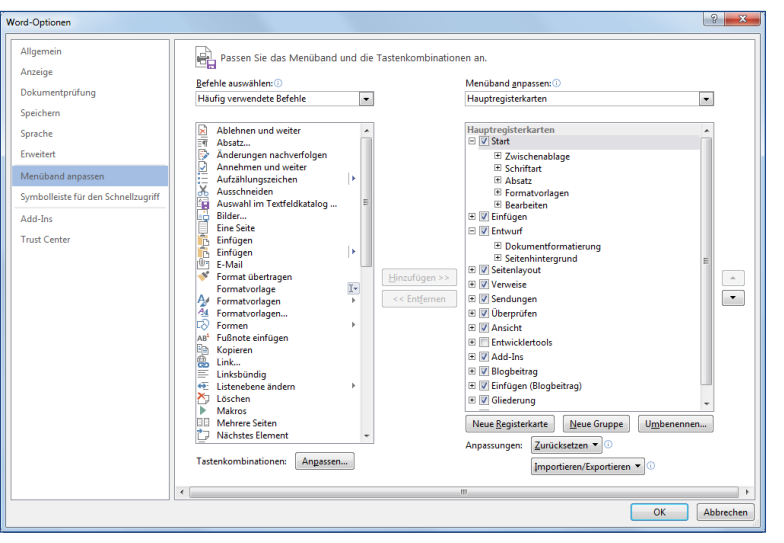

## Bei Office anmelden

Immer und überall arbeitsfähig. Mit der Anmeldung bei Microsoft Office können Sie auf sichere Weise von überall aus auf Ihre Office-Dateien zugreifen.

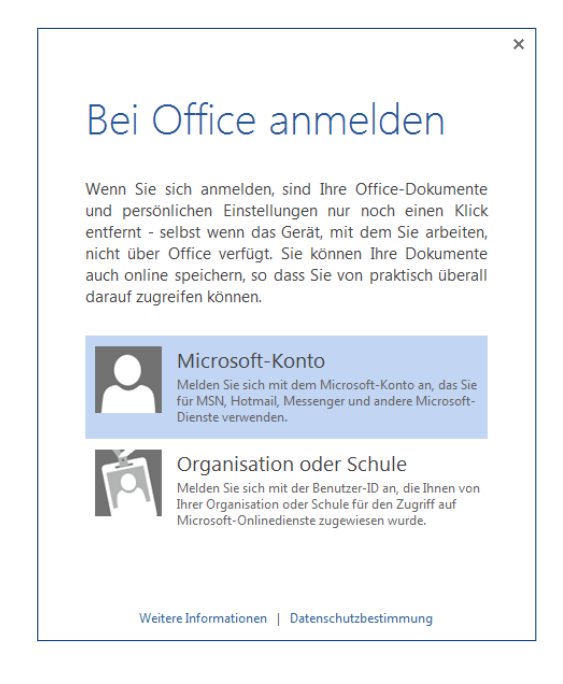

Suchen Sie in der oberen rechten Ecke des Menübands nach Ihrem Namen. Nachdem Sie sich angemeldet haben, können Sie Ihr Profil aktualisieren und zwischen Konten wechseln.

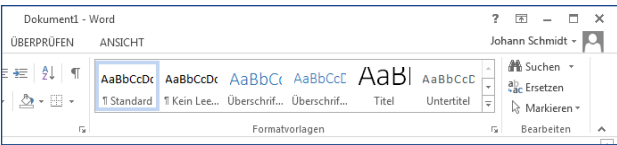

**Office** 

### Häufig verwendete Befehle

In der folgenden Liste finden Sie die Positionen von einigen der häufig verwendeten Tools und Befehle in Word 2013.

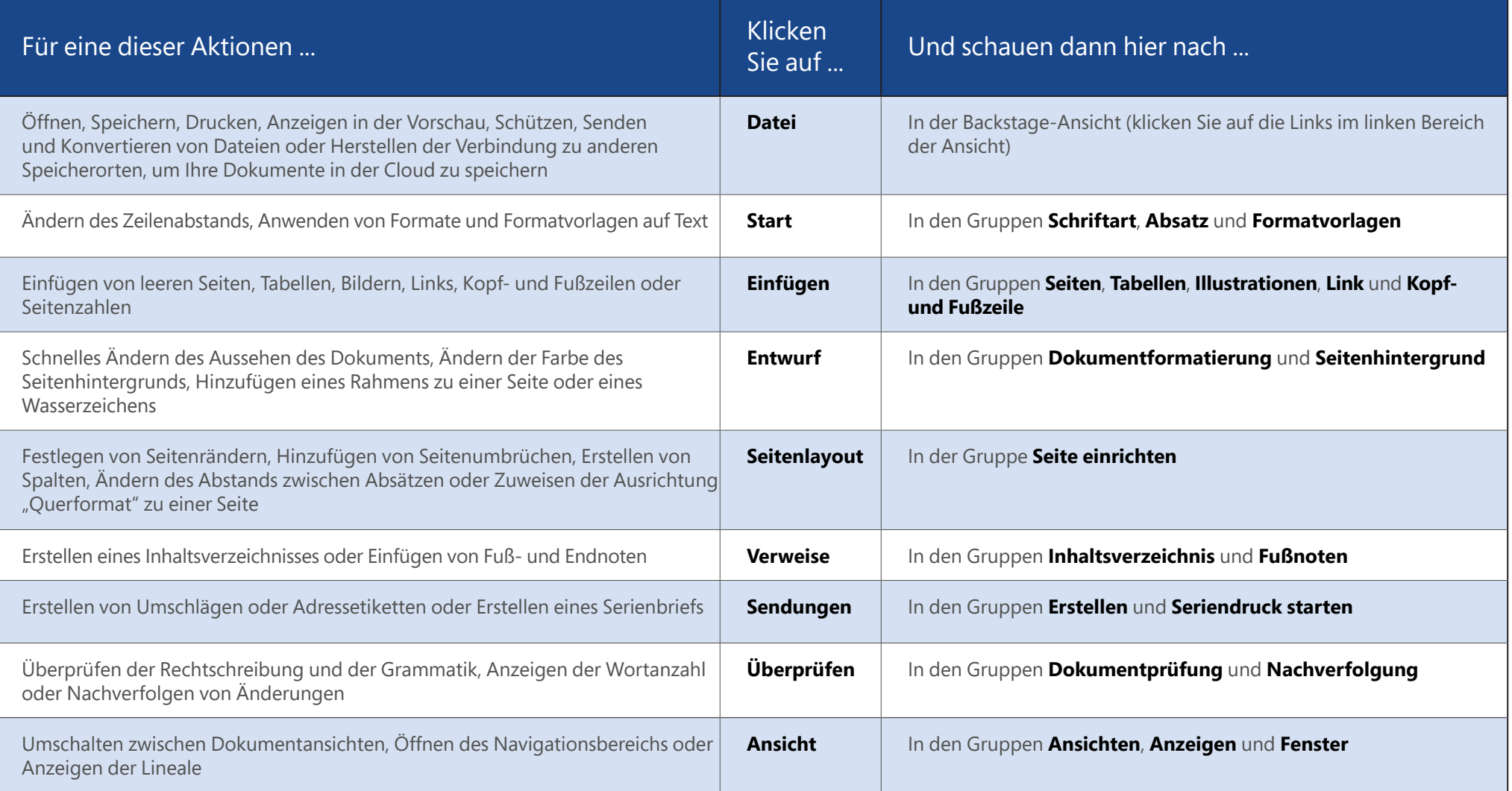

### Wo befindet sich die Seitenansicht?

Klicken Sie auf **Datei** > **Drucken**, um neben weiteren hilfreichen Einstellungen rund um die Druckausgabe auf der rechten Seite eine Seitenansicht des aktuellen Dokuments anzuzeigen.

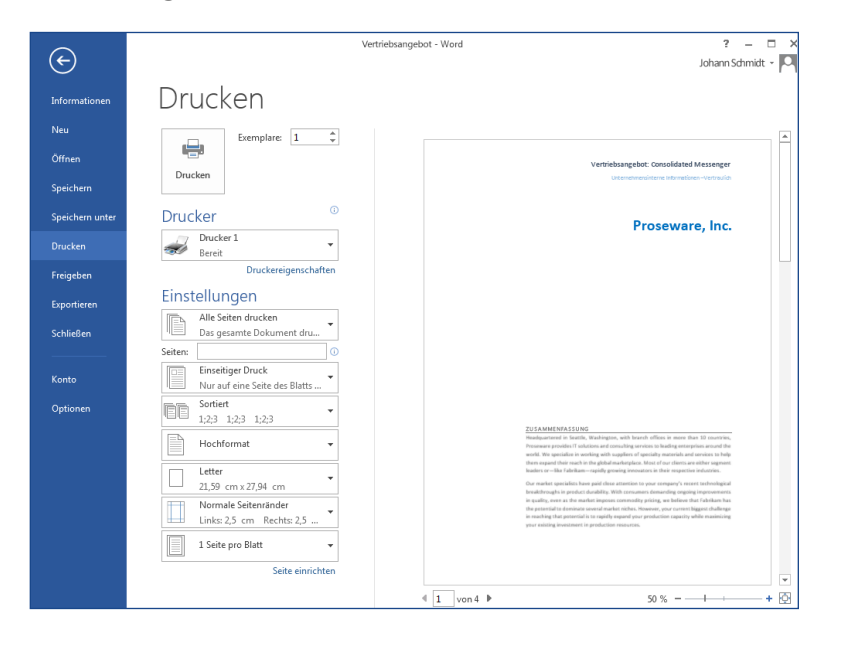

Auf der rechten Seite des Fenster wird gezeigt, wie das gedruckte Dokument aussieht. Auf der linken Seite des Fensters können Sie einen Drucker auswählen oder die Einstellungen optimieren. Hier können Sie beispielsweise von Hochformat auf Querformat wechseln, das Papierformat ändern oder nur die aktuelle Seite drucken.

Wenn Sie weitere Druckoptionen anzeigen möchten, klicken Sie auf den Link **Seite einrichten** unten im linken Bereich des Fensters unter **Einstellungen**.

## Wo kann ich Optionen festlegen?

Klicken Sie auf **Datei** > **Optionen**, um das Dialogfeld **Word-Optionen** zu öffnen. Hier können Sie die Einstellungen von Word anpassen.

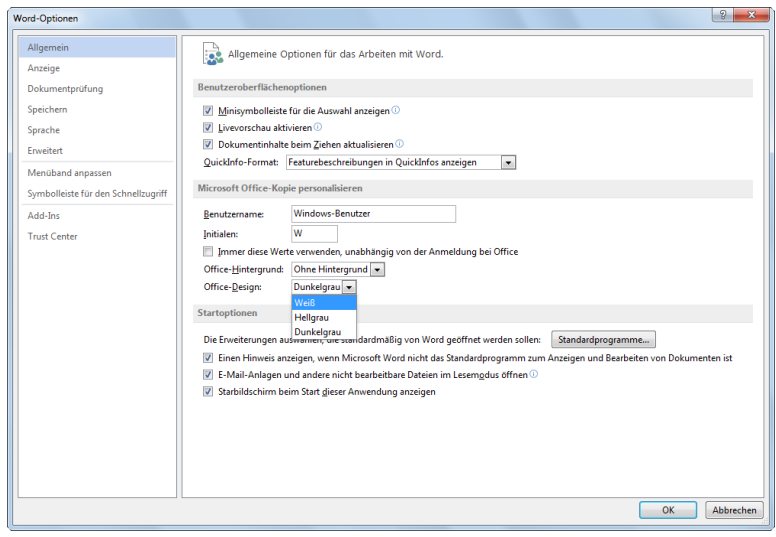

Einige der Einstellungen im Dialogfeld **Word-Optionen** gelten nur für Word. Es gibt jedoch auch Einstellungen (wie die Auswahl von **Hellgrau** oder **Dunkelgrau** unter **Office-Design**), die für alle installierten Office-Programme gelten.

ffice

### Mit Personen zusammenarbeiten, die noch nicht über Word 2013 verfügen

Nachstehend einige Punkte, die Sie beachten sollten, wenn Sie Dateien für Personen freigeben bzw. Dateien mit Personen austauschen, die noch mit einer älteren Version von Word arbeiten.

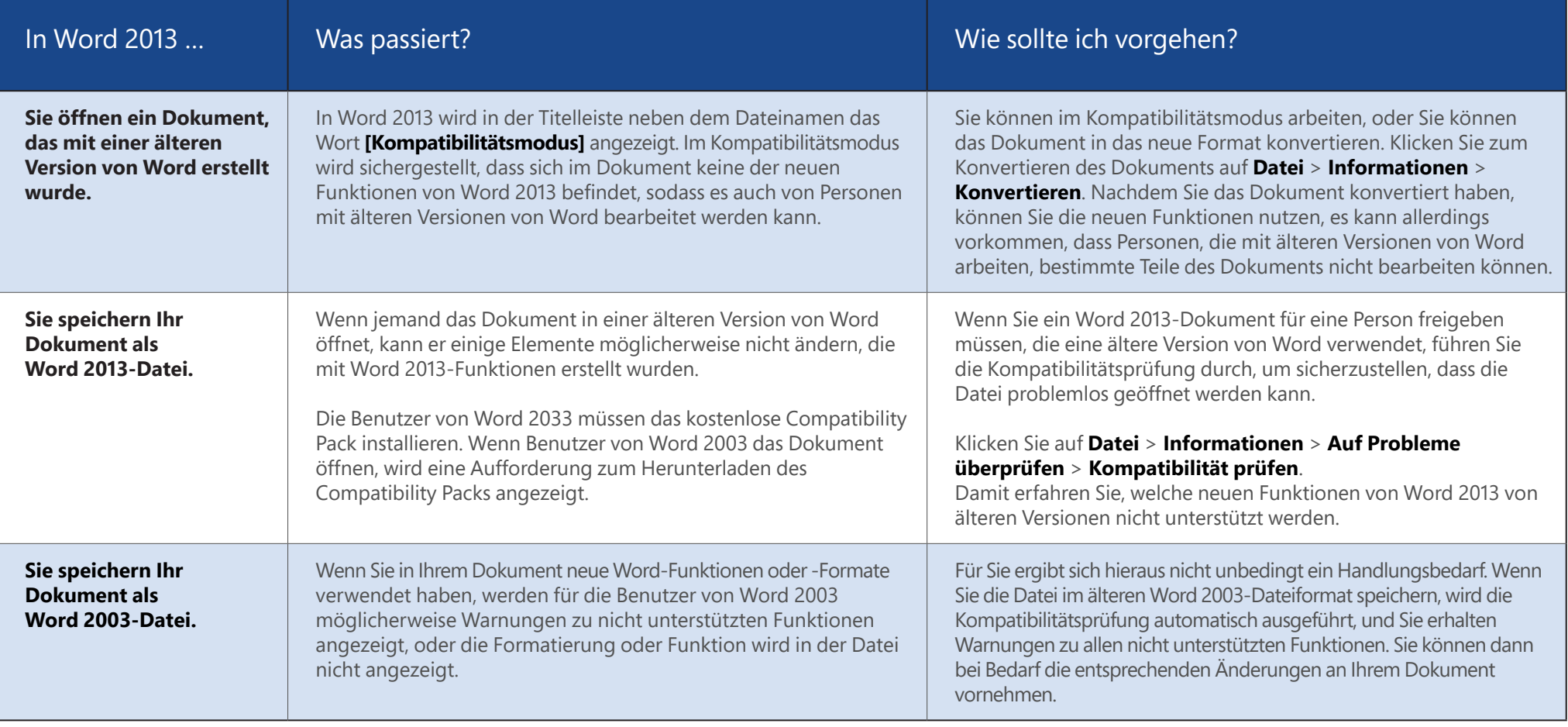